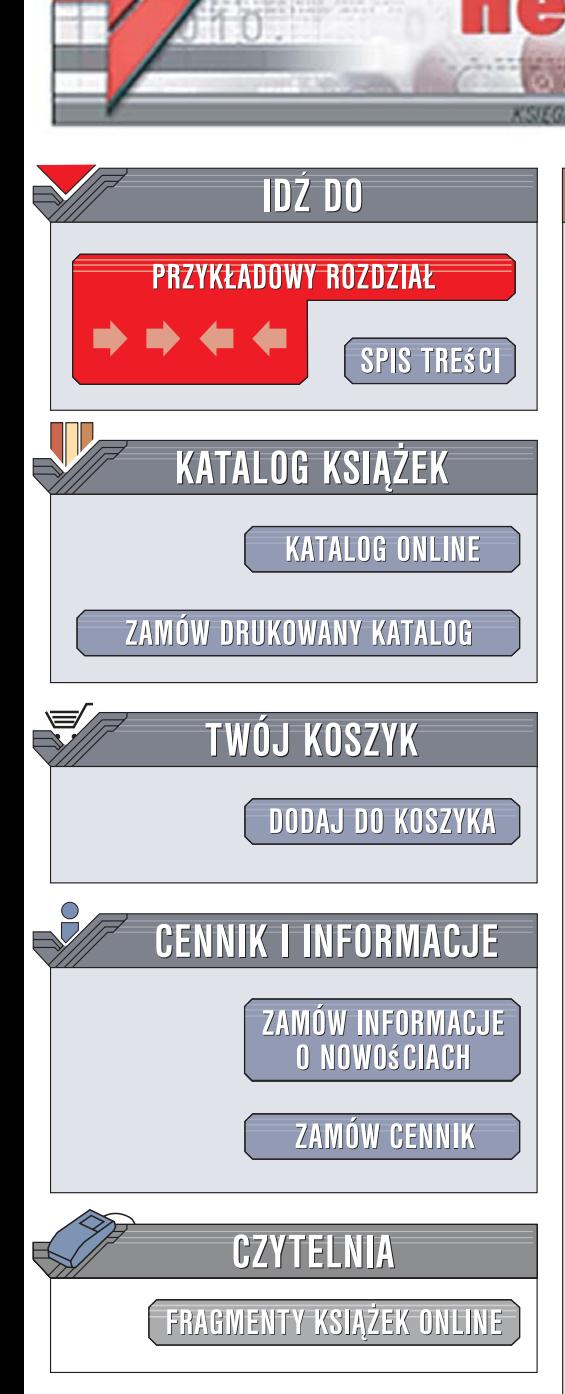

Wydawnictwo Helion ul. Kościuszki 1c 44-100 Gliwice tel. 032 230 98 63 [e-mail: helion@helion.pl](mailto:helion@helion.pl)

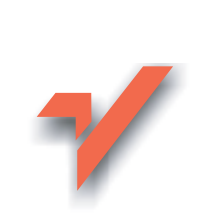

## Excel z elementami VBA w firmie

Autor: Sergiusz Flanczewski ISBN: 978-83-246-1008-2

 ${\sf iom}.$ 

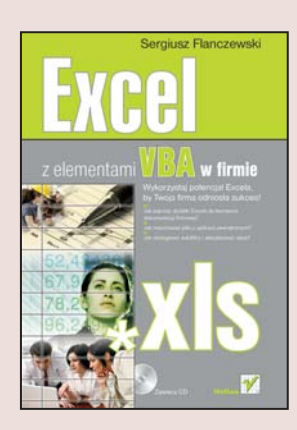

#### Wykorzystaj potenciał Excela, by Twoja firma odniosła sukces!

- Jak zaprzac dodatki Excela do tworzenia dokumentacii firmowei?
- Jak importować pliki z aplikacij zewnetrznych?
- Jak obsługiwać autofiltry i aktualizować dane?

Excel stał się obecnie niezastąpionym programem biurowym. Niestety, nie wszyscy potrafia wykorzystać drzemiący w nim potencjał, bowiem program ten zwykle uważany jest za trudny do przyswojenia. Praca z nim przynosi jednak odczuwalne korzyści, a stosowanie jego różnorodnych narzędzi i dodatków może sprawić, że niepotrzebne stana się wszystkie wyspecjalizowane programy księgowe. Dodatkowym atutem Excela jest możliwość skojarzenia formantów i formularzy z fragmentami programów napisanych w języku VBA.

"Excel w firmie" w przystepny i jasny sposób pokazuje praktyczne rozwiazania w zakresie prowadzenia bogatej dokumentacji biurowej. Z tej książki dowiesz się, jak zbudować skoroszyt, zaktualizować poszczególne arkusze, wprowadzić zmiany, stworzyć gotowe dokumenty i zestawienia księgowe, kadrowe i magazynowe. Zawarte w podręczniku przykłady zostały opisane w taki sposób, aby można je było od razu wykorzystać w praktyce lub potraktować jako wzory do tworzenia własnej dokumentacji.

- Edytor jezyka Visual Basic
- Formularze, makra i formanty
- Instalacja dodatków
- Przeznaczenie i budowa skoroszytu
- Importowanie danych z plików innych aplikacji

 $\sim$ 

- Pobieranie danych z internetu
- Filtrowanie i sortowanie
- Budowanie arkusza "Faktury VAT"

Excel – asystent niezastapiony w każdej firmie!

# Spis treści

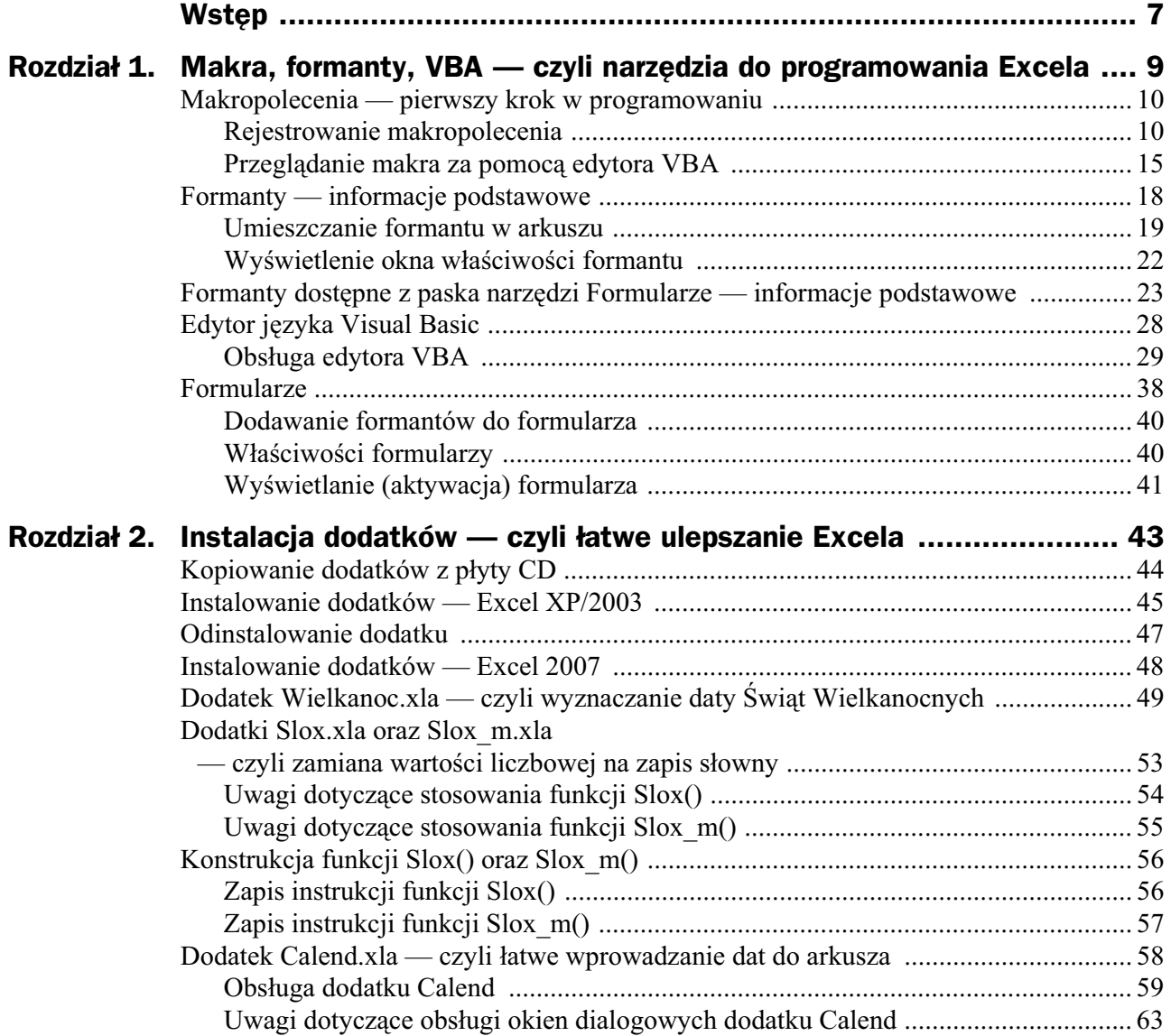

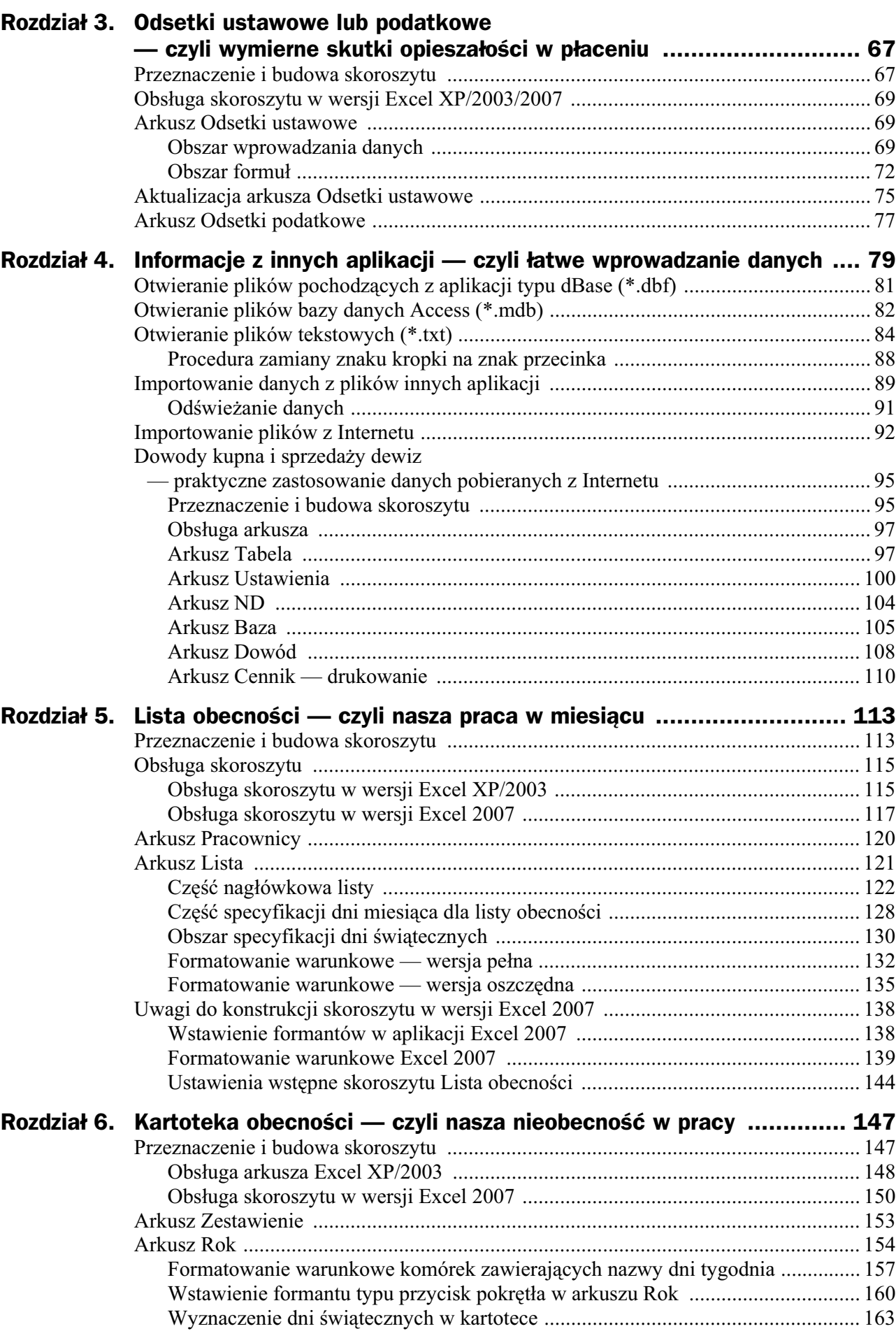

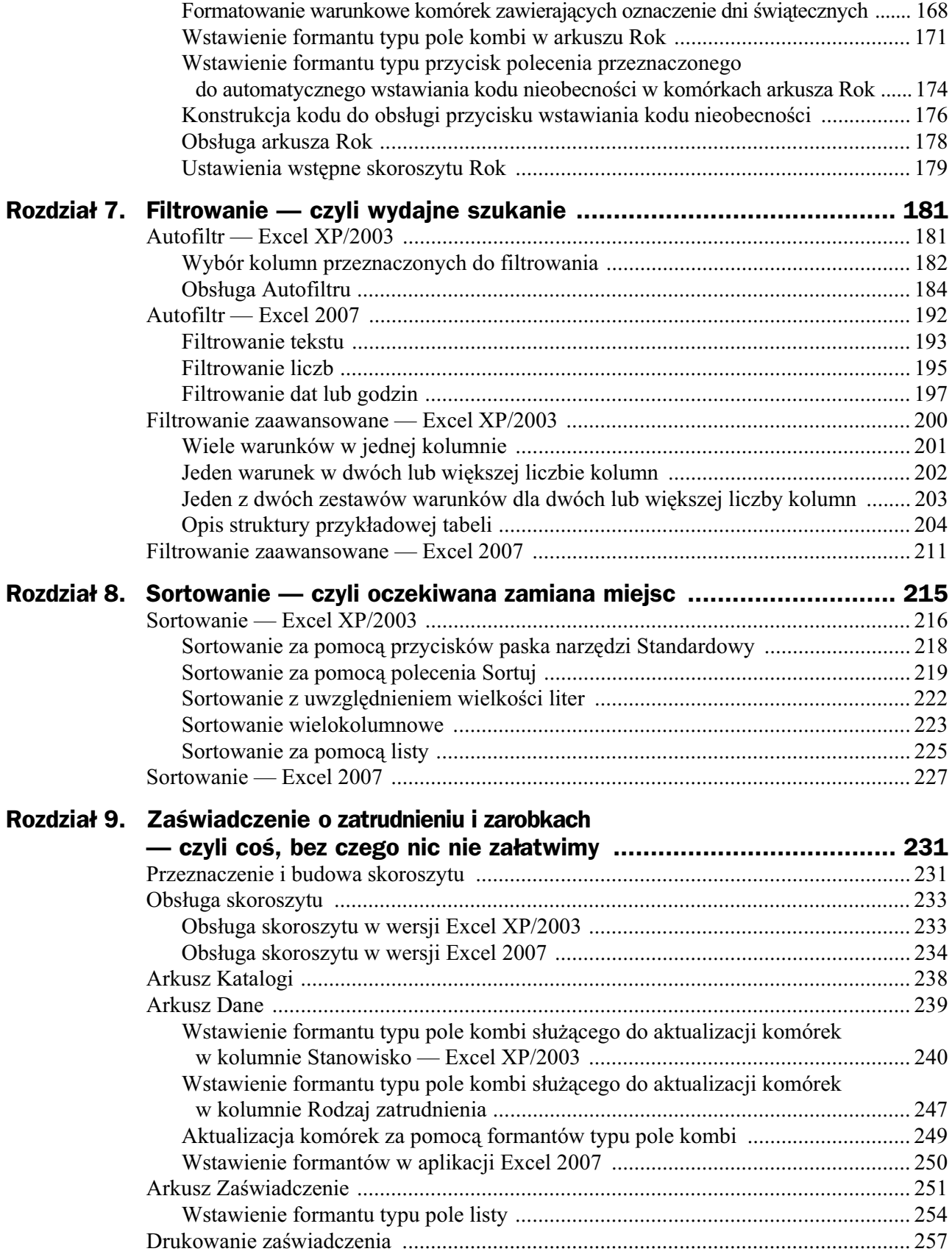

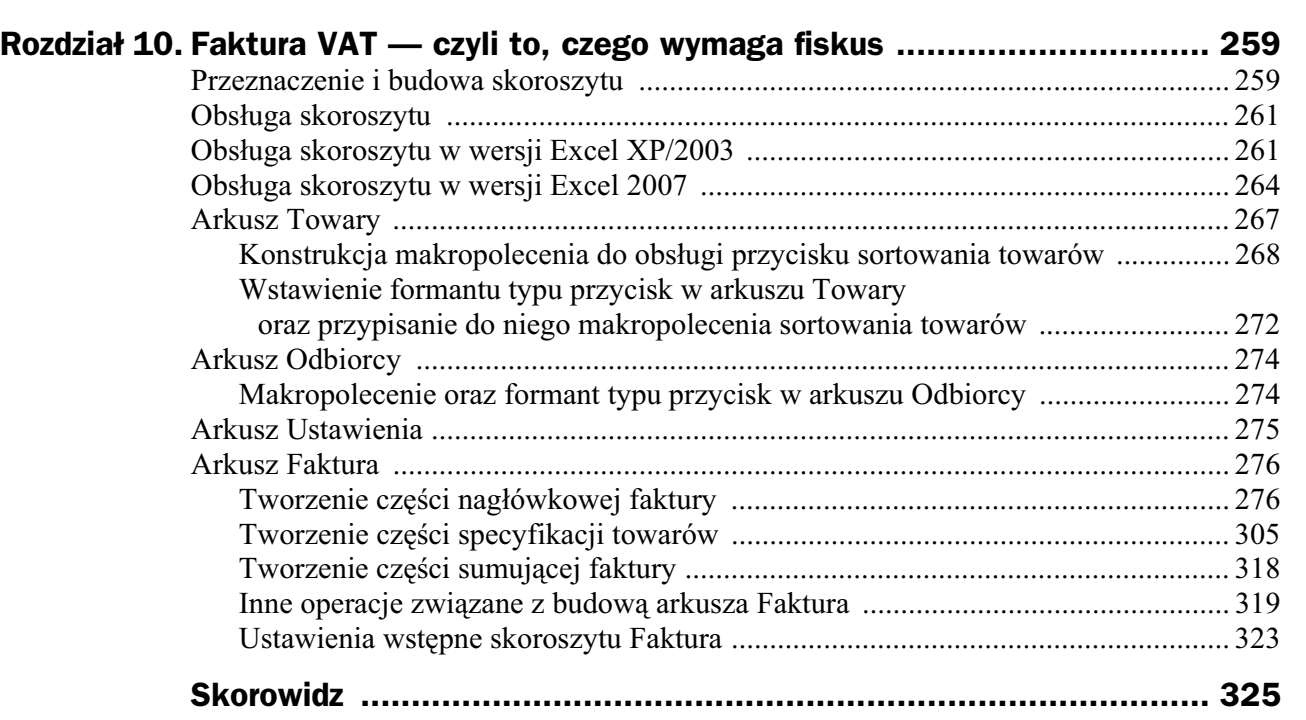

## Rozdział 3. Odsetki ustawowe lub podatkowe — czyli wymierne skutki opieszałości w płaceniu

### Przeznaczenie i budowa skoroszytu

Skoroszyt składa się z dwóch arkuszy o nazwach: Odsetki ustawowe (rysunek 3.1) oraz Odsetki podatkowe (rysunek 3.2). Jak wskazują nazwy arkuszy, ich zadaniem jest obliczanie wielkości należnych odsetek (ustawowych lub podatkowych) przy zadanej stopie procentowej. Zasada działania obu arkuszy jest taka sama, a sposób obsługi stanowi najprostszą realizację procesu naliczania odsetek; oznacza to, że do budowy arkusza została użyta minimalna (niezbędna) liczba formuł, pozwalająca na ich zaprojektowanie w sposób w pełni funkcjonalny. Ze względu na funkcjonalność poszczególnych komórek w arkuszu możemy wyróżnić dwa zasadnicze obszary:

- **1.** Obszar zapisu parametrów naliczeń, przeznaczony do wprowadzania:
	- a) Kwoty będącej podstawą naliczenia odsetek.
	- **b**) Daty poczatku zobowiazania podatkowego.
	- **c**) Daty końca zobowiazania podatkowego.
	- **d)** Stopy procentowej odsetek, obowiazującej w danym okresie.
	- **e)** Daty poczatku obowiazywania określonej stopy procentowej.
- **2.** Obszar formuł, przeznaczony do wykonania naliczeń według określonych parametrów.

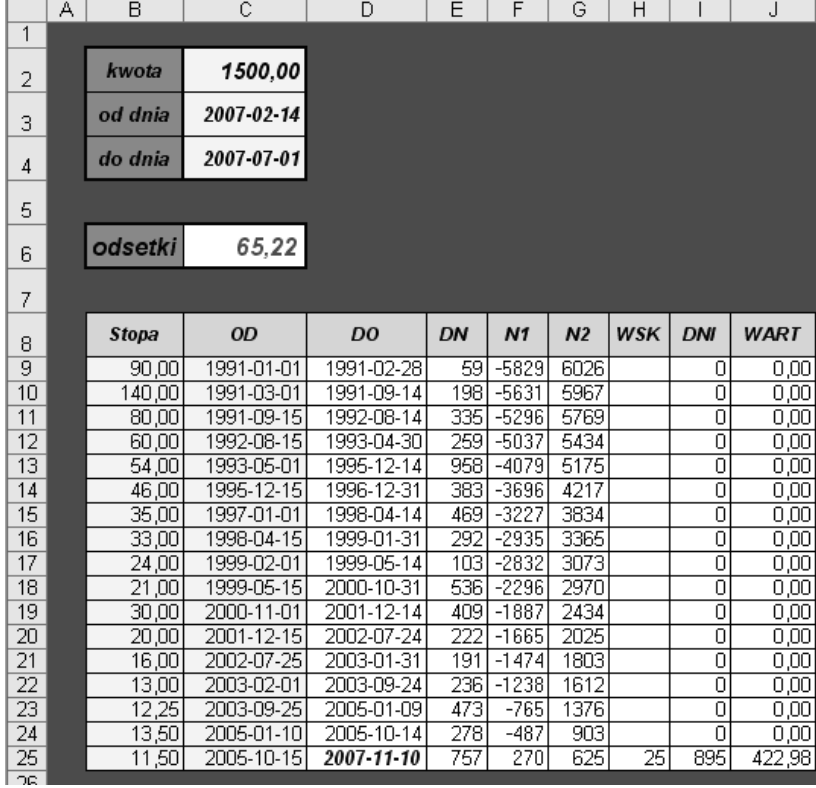

#### **Rysunek 3.2.**

 $Wyg$ ląd arkusza *Odsetki podatkowe*

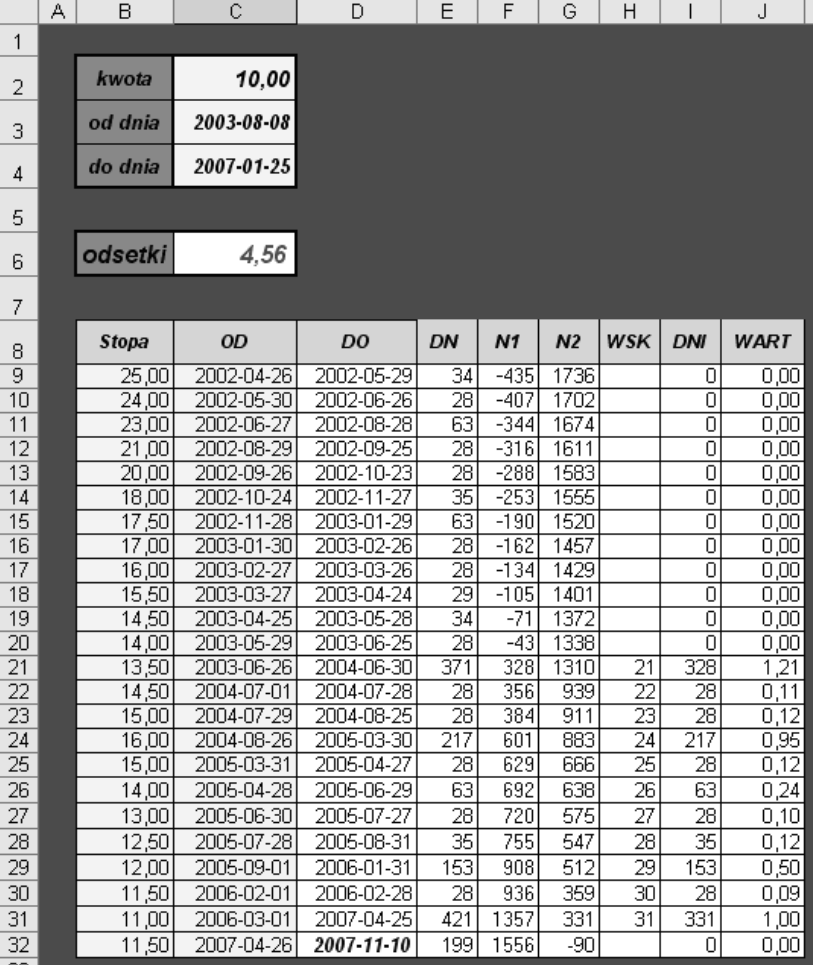

**Rysunek 3.1.** Wygląd arkusza *Odsetki ustawowe* Oprócz dostępnych w Excelu standardowych formuł do budowy arkusza naliczeń odsetek, do obsługi skoroszytu zastosowano formularz użytkownika załączony do niniejszej książki jako dodatek Excela, *Calendar.xla* (opis instalacji dodatku znajduje się w rozdziale 2.).

## Obs/uga skoroszytu w wersji Excel XP/2003/2007

Opis obsługi skoroszytu będzie bardziej zrozumiały, jeśli zostanie on skopiowany z za-!#czonej p!yty CD na dysk twardy, w dowolne miejsce, np. do katalogu *Moje dokumenty*. W tym celu musisz wykonać następujące czynności:

- **1.** Uruchom program *Excel*.
- **2.** Włóż płytę CD do napędu CD-ROM.
- **3.** Wybierz polecenie *Plik/Otwórz*, a następnie w oknie dialogowym *Otwieranie* na liście rozwijalnej *Szukaj w*: ustaw ścieżkę dostępu do napędu CD-ROM.
- **4.** Odszukaj katalog *Przykłady Rozdzial03*, a w nim plik *Odsetki*, następnie otwórz go, klikając dwukrotnie myszą jego nazwę lub raz przycisk Otwórz.
- **5.** Wybierz polecenie *Plik/Zapisz jako*, a następnie w oknie dialogowym *Zapisz jako* na liście rozwijalnej *Zapisz w:* ustaw ścieżkę dostępu do napędu *C:*\Moje *dokumenty*, po czym kliknij przycisk *Zapisz*.

Wykonanie punktu 5. pozwoli na swobodną aktualizację komórek wczytanego przykładu.

### Arkusz Odsetki ustawowe

#### **Obszar wprowadzania danych**

Obszar wprowadzania danych przez użytkownika tworzą następujące elementy arkusza:

- **1.** Komórka *C2* umożliwia wprowadzenie i przechowywanie kwoty stanowiącej podstaw" naliczenia odsetek (rysunek 3.3, oznaczenie 3).
- **2.** Komórka *C3* umożliwia wprowadzenie i przechowywanie daty początkowej okresu naliczania odsetek (rysunek 3.3, oznaczenie 2).
- **3.** Komórka *C4* umożliwia wprowadzenie i przechowywanie daty końcowej okresu naliczania odsetek (rysunek 3.3, oznaczenie 1).
- **4.** Komórki z obszaru *B9:B100* umożliwiają wprowadzenie i przechowywanie stopy procentowej obowiązującej w danym przedziale czasowym (rysunek 3.3, oznaczenie 5).

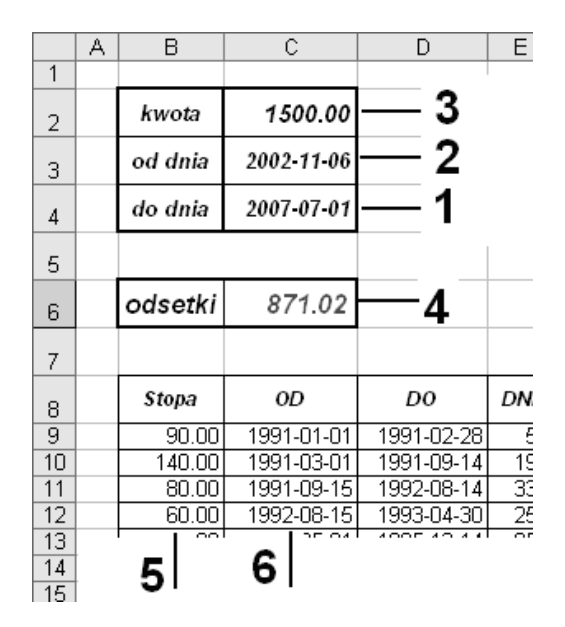

**5.** Komórki z obszaru *C9:C100* — umożliwiają wprowadzenie i przechowywanie daty początku obowiązywania określonej stopy procentowej (rysunek 3.3, oznaczenie 6).

W części arkusza Odsetki ustawowe, nazwanej umownie obszarem wprowadzania da*nych*, występuje jeszcze jedna komórka istotna z użytkowego punktu widzenia. Ta komórka to oczywiście komórka podająca wartość naliczonych odsetek (rysunek 3.3, oznaczenie 4). Komórka ta ma formułę o postaci:

```
=JEŻELI($G$5<>$G$6;SUMA(J9:J100);0) + JEŻELI($G$5=$G$6;J7;0)
```
umożliwiającą wybór jednego z dwóch działań:

- $\bullet$  podsumowanie zakresu komórek zawierających sumy cząstkowe naliczonych odsetek — jeżeli okres naliczenia zobowiązania odsetkowego przypada na różne przedziały czasowe obowiązywania określonej stopy procentowej;
- pobranie wyniku z jednej komórki (w naszym przypadku jest to komórka *J7*) — jeżeli okres naliczenia zobowiązania odsetkowego zawarty jest w jednym przedziale czasowym obowiązywania określonej stopy procentowej.

#### **Obsługa komórek przechowujących okres naliczeń** za pomoca dodatku Calendar

Aby do komórki *C3*, przechowującej datę początku okresu naliczania odsetek, lub komórki *C4*, w której zawarta jest data końca okresu naliczeń, wprowadzić wybraną datę, należy wykonać jedną z procedur:

- 1. Procedurę ręcznego wprowadzania dat do komórek przechowujących okres naliczania odsetek.
- **2.** Procedure wprowadzania dat do komórek przechowujących okres naliczania odsetek za pomocą formularza użytkownika zawartego w dodatku *Calendar.xla*.

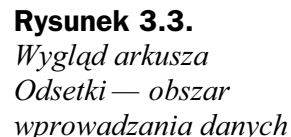

**Rysunek 3.4.** *Procedura wstawiania dat w celu naliczenia*

*odsetek*

O ile reczne wprowadzanie dat do komórek *C3* i *C4* nie wymaga szczegółowych wyjaśnień — oprócz uwagi, że daty w komórkach należy wpisać w formacie *RRRR-MM-DD* — o tyle drugą procedurę należy wykonać według poniższych kroków:

- **1.** Zainstalować (jednorazowo) dodatek *Calendar.xla* według opisu zawartego w rozdziale 2. niniejszej książki.
- **2.** Kliknać wybrana komórkę (rysunek 3.4).

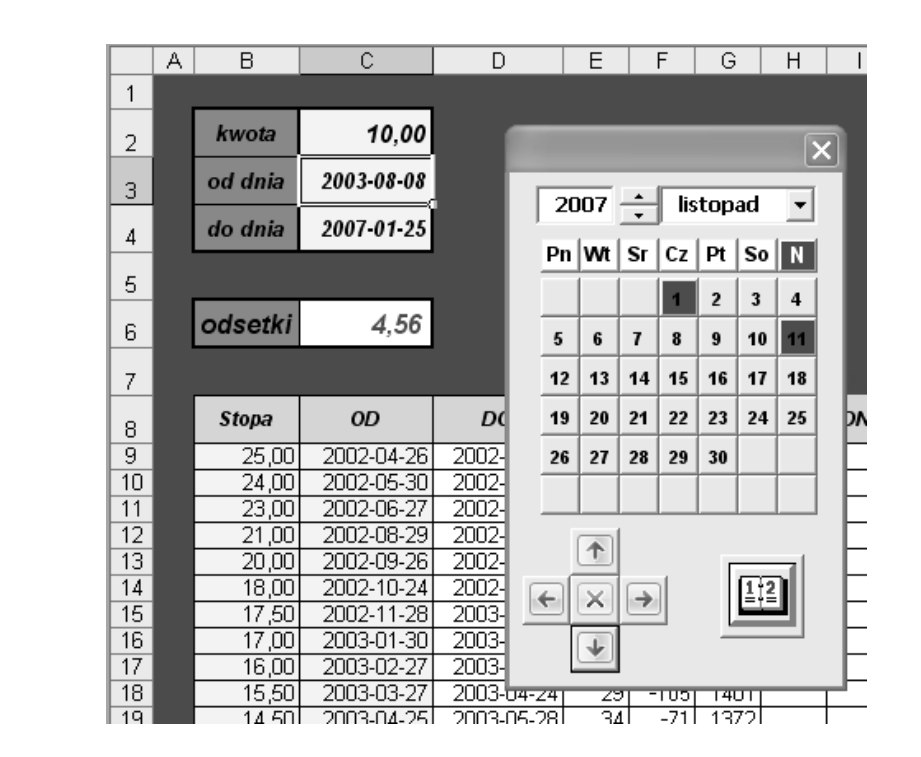

- **3.** Aktywować formularz dodatku Calendar przez naciśnięcie kombinacji klawiszy *Ctrl+Shift+C*.
- 4. Działanie z punktu 2. spowoduje wyświetlenie formularza użytkownika w postaci pokazanej na rysunku 3.4.
- **5.** Manipulując przyciskiem oznaczonym symbolem 1 na rysunku 3.5, ustawić numeryczną prezentację roku naliczeń odsetek.
- **6.** Kliknąć przycisk oznaczony symbolem 2, powodując tym samym rozwinięcie listy nazw miesięcy (rysunek 3.5, oznaczenie 3).
- **7.** Wybrać miesiąc (kliknąć pozycję na liście).
- **8.** Na klawiaturze numerycznej (oznaczenie 4 na rysunku 3.5) kliknąć przycisk reprezentujący określony dzień miesiąca.
- **9.** Działanie z punktu 8. spowoduje wyświetlenie na pasku formularza kalendarza daty określonej przez użytkownika (rysunek 3.6).
- **10.** Kliknąć przycisk oznaczony symbolem 5 na rysunku 3.5, co spowoduje wprowadzenie do aktywnej komórki arkusza daty widocznej na pasku formularza Calendar.
- **11.** Kliknięcie jednego z przycisków oznaczonych symbolem 6 na rysunku 3.5 spowoduje ustawienie jako aktywnej następnej komórki w kolumnie.

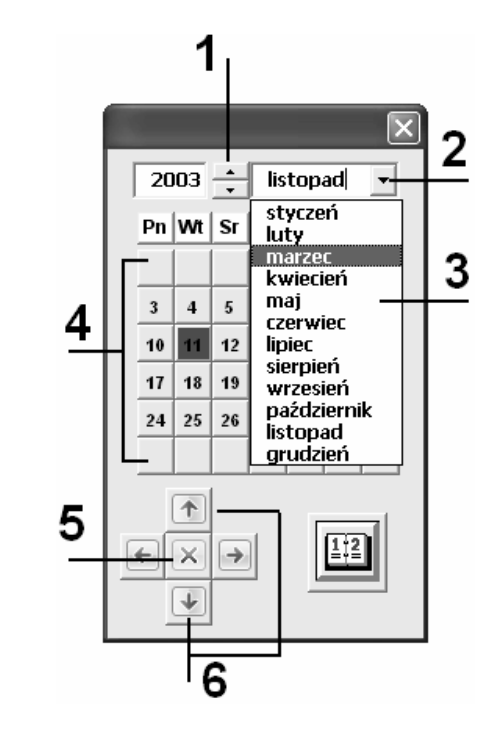

**Rysunek 3.6.** *Wygl)d paska formularza kalendarza*  $po$ *kliknięciu przycisku* reprezentującego dzień miesiąca

#### 2003-11-06  $\overline{\mathsf{x}}$  $2003$   $\rightarrow$  listopad  $\color{blue}\star$ Pn | Wt | Sr  $|Cz|$  Pt  $|So|$  N  $\mathbf 2$  $\mathbf 3$  $\ddot{\mathbf{4}}$  $5\overline{5}$  $\boxed{6}$  $\pmb{7}$  $\bf{8}$  $\overline{\mathbf{9}}$  $10$  $12$  $13$  $14$  $15$  $16$  $11$

#### **Obszar formuł**

W sk!ad obszaru nazwanego umownie **obszarem formu+** (obszar odpowiedzialny za właściwe naliczenie odsetek ustawowych lub podatkowych) wchodzą elementy oznaczone na rysunku 3.7 symbolami od 1 do 8.

**Rysunek 3.7.** *Wygl)d obszaru*

*formu6*

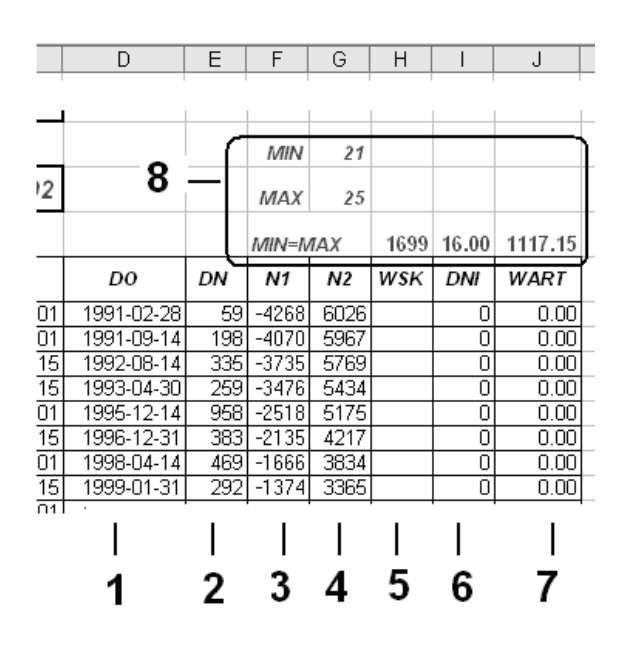

**Rysunek 3.5.** *Elementy składowe formantu typu pole daty*

Poniżej został przedstawiony opis poszczególnych elementów opisywanego obszaru, zgodnie z oznaczeniami na rysunku 3.7.

- **1.** Komórki kolumny *D* o etykiecie *DO* (od wiersza 9.) zawierają datę końcowa okresu obowiązywania określonej stopy oprocentowania. Data ta jest wyliczana za pomoca formuły. Na przykład komórka *C9* ma formułę o postaci: =C10-1. Formuły o tej postaci są wpisane od pierwszej do przedostatniej użytej komórki w kolumnie *C*. Ostatnia użyta komórka ma formułę o postaci: =DZIŚ().
- **2.** Komórki kolumny *E* o etykiecie *DN* zawierają liczbę dni przypadających na okres obowiązywania określonej stopy procentowej odsetek. Na przykład komórka *E9* ma formułę o postaci: =D9-C9+1. Formuła ta jest wpisana do wszystkich użytych komórek w kolumnie *E*.
- **3.** Komórki kolumny *F* o etykiecie *N1* (od wiersza 9.) zawierają liczbę dni będących różnicą pomiędzy datą końcową obowiązywania określonej stopy oprocentowania odsetek a początkową datą okresu naliczania odsetek. Na przykład komórka *F9* ma formułę o postaci: =(D9-\$C\$3)+1. Formuły te są wpisane do wszystkich użytych komórek w kolumnie *F*.

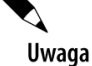

Taka konstrukcja pozwala na wyznaczenie pierwszego przedziału czasowego naliczania odsetek, a dokładniej: liczby zawartych w nim dni. Wyznacza go komórka, w której zostanie po raz pierwszy wyświetlona wartość dodatnia.

**4.** Komórki kolumny *G* o etykiecie *N2* (od wiersza 9.) zawierają liczbę dni będących różnicą pomiędzy końcową datą okresu naliczeń odsetek a datą początkową obowiązywania określonej stopy oprocentowania odsetek. Na przykład komórka *G9* ma formułę o postaci: =(\$C\$4-C9)+1. Formuła ta jest wpisana do wszystkich użytych komórek w kolumnie *G*.

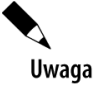

Taka konstrukcja pozwala na wyznaczenie ostatniego przedziału czasowego naliczania odsetek, a dokładniej: liczby zawartych w nim dni. Wyznacza go komórka, w której zostanie po raz ostatni wyświetlona wartość dodatnia.

**5.** Komórki kolumny *H* o etykiecie *WSK* (od wiersza 9.) zawierają numer wiersza, w którym odpowiednie komórki kolumn *F* i *G* sa dodatnie. Na przykład komórka *H9* ma formułę o postaci: =JEŻELI(ORAZ(F9>0;G9>0);WIERSZ();""). Do budowy warunku sprawdzającego użyto funkcji ORAZ(), która zwraca wartość logiczną *PRAWDA*, jeżeli wszystkie użyte w niej argumenty mają wartość *PRAWDA*. Formuła ta jest wpisana do wszystkich użytych komórek w kolumnie *H*.

Uwaga

Taka konstrukcja pozwala na wyznaczenie wszystkich obowiązujących przedziałów czasowych naliczania odsetek, a dokładniej: wyznaczenie wierszy, w których zostały one zapisane.

- **6.** Komórki kolumny *I* o etykiecie *DNI* (od wiersza 9.) zawierają liczbę dni z danego przedziału czasowego obowiązywania określonej stopy oprocentowania odsetek uwzględnioną (przyjętą) do naliczenia wartości odsetek ustawowych. Na przykład komórka *I9* ma formułę o postaci: =JEŻELI(H9=\$G\$5;F9;0) + JEŻELI(ORAZ(H9>\$G\$5;H9<\$G\$6);E9;0) + JEŻELI(H9=\$G\$6;G9;0). Formuła ta jest wpisana do wszystkich użytych komórek w kolumnie *I* i zapewnia pobranie:
	- $\bullet$  Liczby dni wypadających w pierwszym przedziale czasowym obowiązywania określonej stopy oprocentowania odsetek, określonym przez datę początku naliczania odsetek. Pobranie liczby dni następuje wtedy z komórki kolumny *F* (kolumny o etykiecie *N1*).
	- $\bullet$  Liczby dni całego przedziału czasowego obowiązywania określonej stopy oprocentowania odsetek, w przypadku gdy jest on zawarty w wybranym okresie naliczania odsetek. Pobranie liczby dni następuje wtedy z komórki kolumny *E* (kolumny o etykiecie *DN*).
	- $\bullet$  Liczby dni wypadających w ostatnim przedziale czasowym obowiązywania określonej stopy oprocentowania odsetek, określonym przez datę końca naliczania odsetek. Pobranie liczby dni następuje wtedy z komórki kolumny *G* (kolumny o etykiecie *N2*).
- **7.** Komórki kolumny *J* o etykiecie *WART* (od wiersza 9.) zawierają wartości odsetek ustawowych wyliczonych w okre\$lonym przedziale czasowym obowiązywania określonej stopy procentowej odsetek ustawowych. Na przykład komórka *J9* ma formułę o postaci: =(((\$C\$2\*B9)/100)/365)\*I9. Formuła ta jest wpisana do wszystkich użytych komórek w kolumnie *I*.
- 8. Obszar komórek przeznaczony do *alternatywnych* naliczeń odsetek w przypadku, gdy *cały* wybrany okres naliczeń odsetek mieści się w *jednym* przedziale czasowym obowiązywania określonej stopy procentowej. Taką sytuację przedstawia rysunek 3.8, na którym pokazano okres naliczeń odsetek przypadający od dnia 24.09.2003 do dnia 15.08.2003, zawierający się ca!kowicie w przedziale czasowym od dnia *01.02.2003* do dnia *24.09.3002*, w którym obowiązuje stopa procentowa równa 13,00%. Przy tak określonych datach naliczeń odsetek komórki kolumny *H* o etykiecie *WSK* zawierają tylko jeden wiersz, w którym odpowiednie komórki kolumn *F* i *G* są dodatnie — jest to wiersz o numerze 22. W tym przypadku pozostałe dane w komórkach 22. wiersza — łączna liczba dni do naliczeń odsetek oraz wyliczona wartość odsetek — są błędne. Do obsługi takiej sytuacji arkusz Odsetki ustawowe ma dodatkowe komórki, zaprojektowane według specyfikacji przedstawionej w tabeli 3.1.

| <b>Oznaczenie</b><br>na rysunku | Komórka | <b>Formula</b>                                 |
|---------------------------------|---------|------------------------------------------------|
|                                 | G6      | $=MAX(H9:HI00)$                                |
|                                 | G5      | $=MIN(H9:H100)$                                |
|                                 | H7      | $=($C$4-$C$3)+1$                               |
| 4                               | 17      | $=$ ADR.POŚR("\$B"&G5)                         |
|                                 | J7      | $= (($ ( $$($ \sc\$2 * I 7) / 100) / 365) * H7 |

Tabela 3.1. Specyfikacja alternatywnego obszaru naliczeń odsetek ustawowych

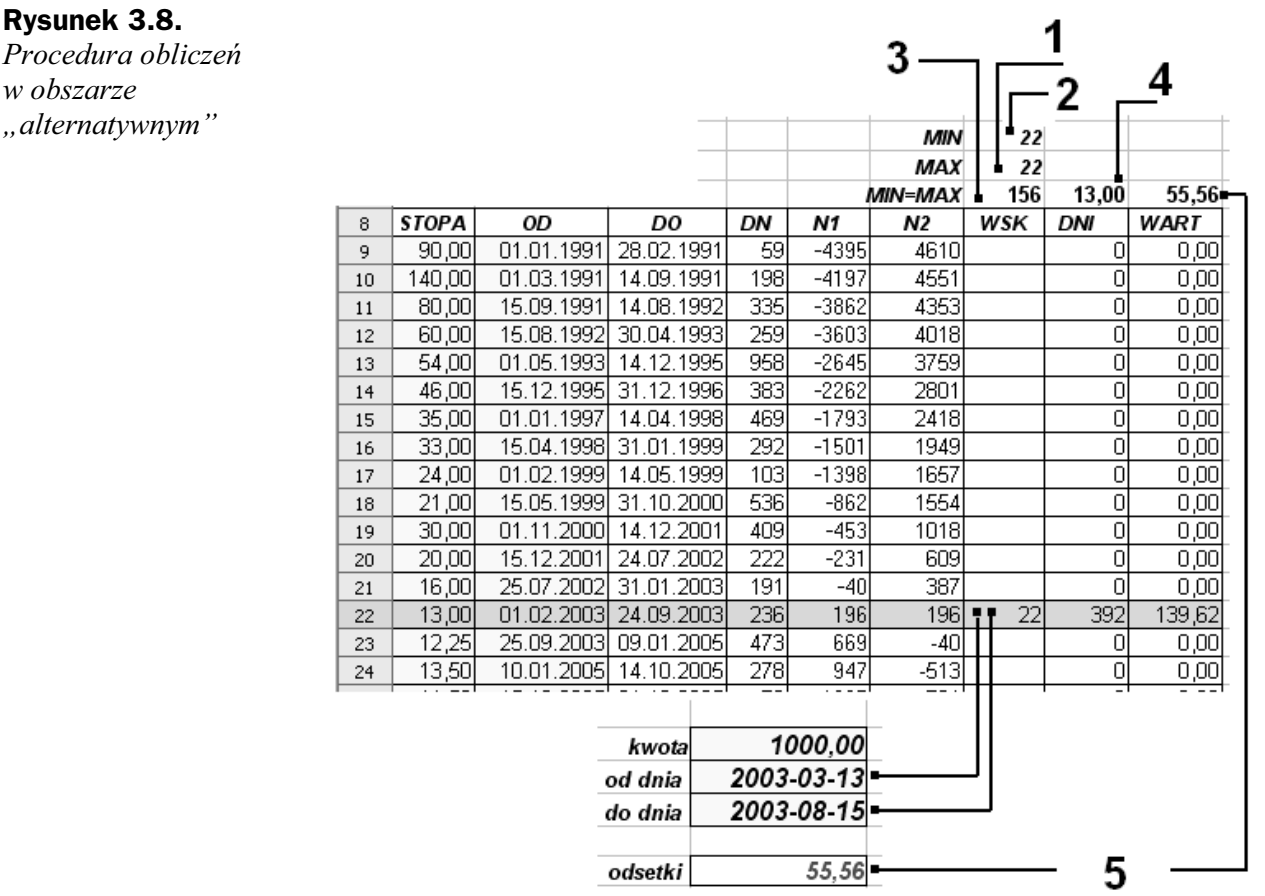

Uwaga

Obliczenia w obszarze *alternatywnym* są wykonywane przy każdym doborze parametrów naliczeń odsetek ustawowych. Jednak wynik naliczeń uzyskany w tym obszarze jest prawdziwy i zostaje przyjęty tylko w przypadku, gdy zawartość komórek *G5* i *G6* jest równa. Taki wybór — wyniku końcowego — naliczeń odsetek ustawowych zapewnia formuła umieszczona w komórce B6, mająca postać:

 $=$ JE $\dot{Z}$ ELI(\$G\$5< $>$ \$G\$6;SUMA(J9:J100);0) + JE $\dot{Z}$ ELI(\$G\$5=\$G\$6;J7;0)

## Aktualizacja arkusza Odsetki ustawowe

Aktualizację arkusza Odsetki ustawowe będziemy musieli przeprowadzić za każdym razem, gdy "organa decydenckie" zmienią stopę procentową używaną przy naliczaniu odsetek ustawowych. W naszym arkuszu zmiana ta będzie polegała na dopisaniu kolejnego wiersza i uzupełnieniu go odpowiednimi informacjami. O ile modyfikacja komórek zawierających wysokość nowej stopy procentowej oraz datę początku jej obowiązywania jest stosunkowo prosta i polega wyłącznie na wpisaniu określonych wartości w komórkach kolumn *B* i *C*, o tyle modyfikacja obszaru formuł wymaga bardziej skomplikowanych czynności. Aktualizację tę możemy przeprowadzić od początku do końca "recznie".

W omawianym arkuszu końcową datę obowiązywania stopy procentowej równej 11,50% określa data "uzyskana" za pomocą funkcji DZIŚ(), co sprawia, że dopóki nie zostanie określona przez ustawodawcę nowa stopa odsetkowa, wyliczenia odsetek można prowadzić zaraz po otwarciu arkusza, bez konieczności wpisywania aktualnej daty do komórki *D*.

W chwili kiedy zostanie wyznaczona przez ustawodawcę nowa stopa odsetkowa, należy zaktualizować arkusz. Na przykład dla poniższych danych:

- $\blacklozenge$  Aktualizację arkusza przeprowadzamy w dniu 06.03.2007 r.
- $\blacklozenge$  Nowa stopa procentowa w wysokości 12,00% obowiązuje od dnia 15.02.2007 r.

Procedurę aktualizacji należy przeprowadzić według następujących kroków:

**1.** W komórkach kolumn *B* i *C* wpisać, odpowiednio, nową wartość stopy odsetkowej oraz datę początku jej obowiązywania, jak pokazano to na rysunku 3.9.

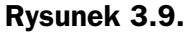

*Procedura*

 $Rozpoczęcie procedury$ *aktualizacji tabeli odsetek ustawowych*

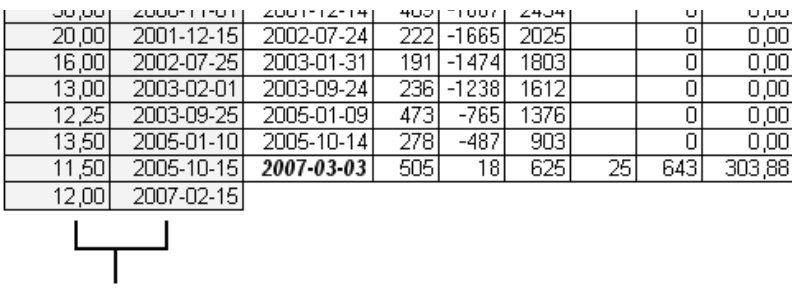

wpisać nową stopę odsetkową oraz datę początku jej obowiązywania

**2.** Zaznaczyć komórki w zakresie *D:J*, znajdujące się w wierszu położonym powyżej wiersza z komórką mającą zapis formuły DZIŚ(), a następnie przekopiować zawarte w nim formuły do dwóch następnych wierszy (rysunek 3.10).

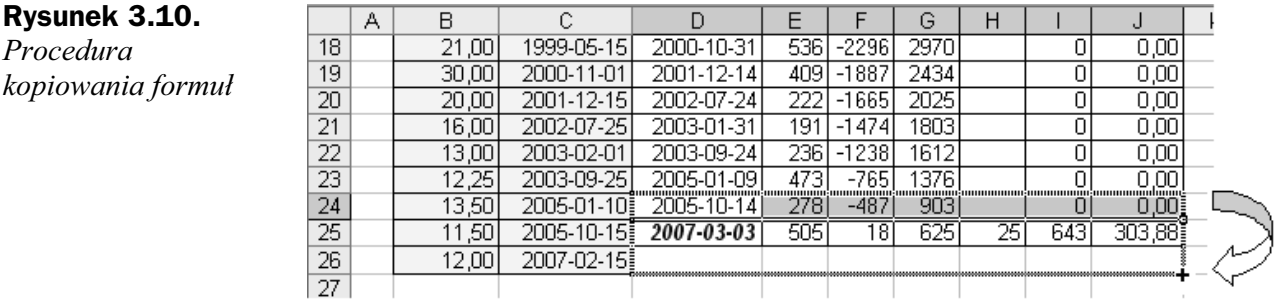

- **3.** Bezpośrednio po skopiowaniu formuł wiersze otrzymają postać pokazaną na rysunku 3.11.
- **4.** Kliknąć komórkę *D*, w której zostały wyświetlone znaki ######## (data ujemna), po czym wpisać w niej formułę =DZIŚ() (rysunek 3.12).
- **5.** W wyniku działania wykonanego w punkcie 4. komórka przybierze wygląd jak na rysunku 3.13, co zakończy proces aktualizacji — dopisania nowej pozycji "odsetkowej".

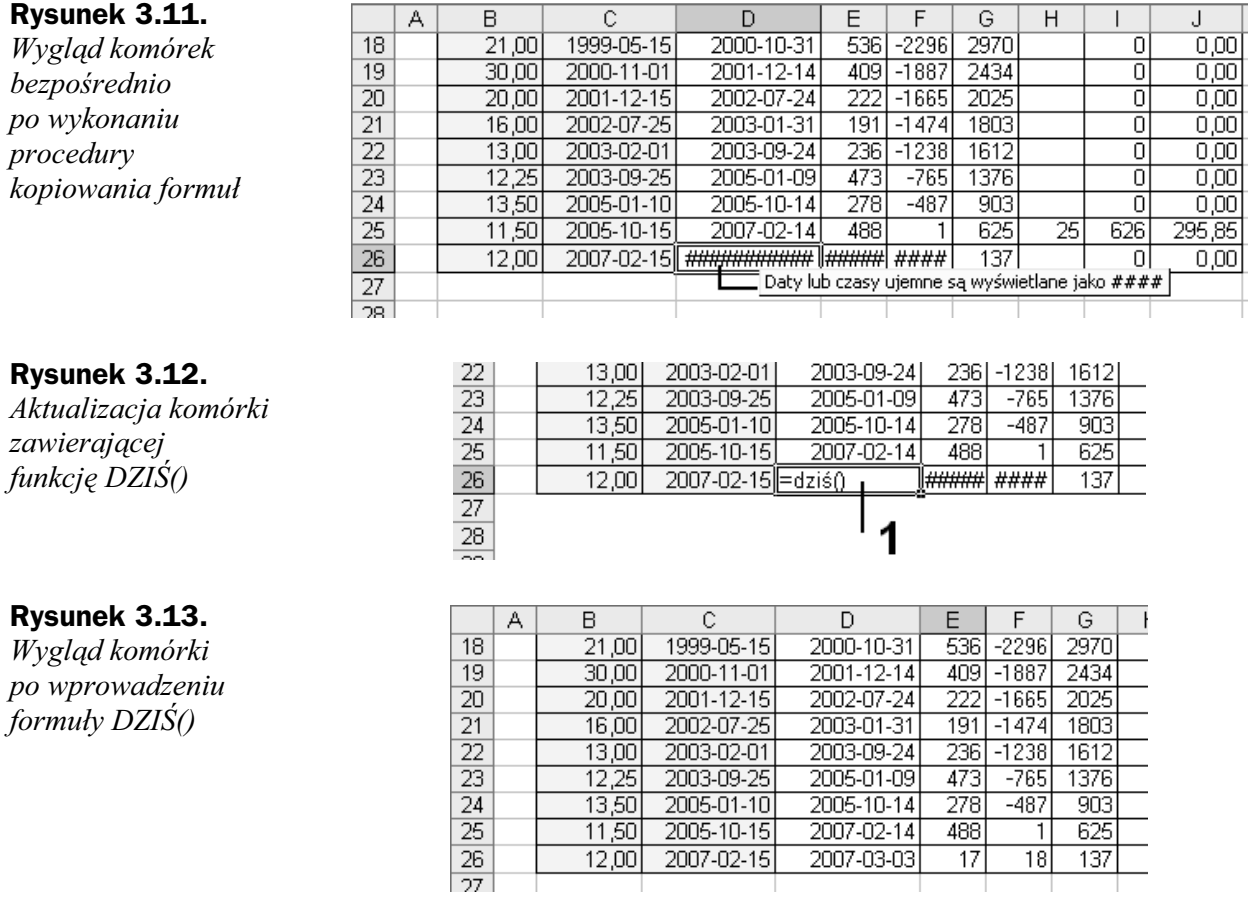

### Arkusz Odsetki podatkowe

Arkusz Odsetki podatkowe ma identyczną budowę jak arkusz Odsetki ustawowe. Jedyną różnica jest tabela stóp procentowych, a dokładniej kolumny *B* i *C*, w których przechowywane są stopy procentowe odsetek podatkowych oraz daty ich obowiązywania (specyfikacja w tabeli 3.2). Aby otrzymać arkusz do naliczeń odsetek podatkowych, wystarczy skopiowa' arkusz *Odsetki ustawowe* do nowego arkusza, po czym w nowym arkuszu zastąpić zapisy stóp procentowych oraz dat początku obowiązywania (zapisane są w tabeli drukiem pogrubionym) danymi z poniższej tabeli, pamiętając przy tym, że kolejność wpisów w arkuszu musi być odwrotna do zapisu informacji podanych w tabeli. W komórce ostatniego zapisanego wiersza, w kolumnie **DO**, należy wpisać formułę o postaci:  $=$  $Dzi$ ś().

| <b>Stopa</b> | Okres obowiązywania                          |  |
|--------------|----------------------------------------------|--|
| 11,5%        | od 26 kwietnia 2007                          |  |
| 11%          | od 1 marca 2006 do 25 kwietnia 2007          |  |
| 11,5%        | od 1 lutego 2006 do 28 lutego 2006           |  |
| 12%          | od 1 września 2005 do 31 stycznia 2006       |  |
| 12,5%        | od 28 lipca 2005 do 31 sierpnia 2005         |  |
| 13%          | od 30 czerwca 2005 do 27 lipca 2005          |  |
| 14%          | od 28 kwietnia 2005 do 29 czerwca 2005       |  |
| 15%          | od 31 marca 2005 do 27 kwietnia 2005         |  |
| 16%          | od 26 sierpnia 2004 do 30 marca 2005         |  |
| 15%          | od 29 lipca 2004 do 25 sierpnia 2004         |  |
| 14,5%        | od 1 lipca 2004 do 28 lipca 2004             |  |
| 13,5%        | od 26 czerwca 2003 do 30 czerwca 2004        |  |
| 14%          | od 29 maja 2003 do 25 czerwca 2003           |  |
| 14,5%        | od 25 kwietnia 2003 do 28 maja 2003          |  |
| 15,5%        | od 27 marca 2003 do 24 kwietnia 2003         |  |
| 16%          | od 27 lutego 2003 do 26 marca 2003           |  |
| 17%          | od 30 stycznia 2003 do 26 lutego 2003        |  |
| 17,5%        | od 28 listopada 2002 do 29 stycznia 2003     |  |
| 18%          | od 24 października 2002 do 27 listopada 2002 |  |
| 20%          | od 26 września 2002 do 23 października 2002  |  |
| 21%          | od 29 sierpnia 2002 do 25 września 2002      |  |
| 23%          | od 27 czerwca 2002 do 28 sierpnia 2002       |  |
| 24%          | od 30 maja 2002 do 26 czerwca 2002           |  |
| 25%          | od 26 kwietnia 2002 do 29 maja 2002          |  |

Tabela 3.2. Stopy procentowe odsetek za zwłokę od zaległości podatkowych